四国を訪れる外国人のお客さまに対して、より一層の利便性向上を図るために、一部の駅・車両へ 無料公衆無線LANサービスを導入します。

今後も、訪日外国人をはじめとするお客さまに、快適なご旅行をお楽しみいただけるよう、環境の 整備に努めてまいります。

1 駅

改札口付近にアクセスポイントを設置します。

(1) 対 象 駅(16 駅)

予讃線 多度津駅、詫間駅、観音寺駅、川之江駅、伊予三島駅、壬生川駅、伊予北条駅、 伊予市駅、伊予大洲駅 土讃線 大歩危駅、後免駅、窪川駅

- 高徳線 栗林駅、屋島駅、志度駅
- 牟岐線 阿南駅

```
※他提供者による無料公衆無線LANサービス導入駅
高松駅、坂出駅、宇多津駅、丸亀駅、新居浜駅、伊予西条駅、今治駅、松山駅、内子駅、八幡浜駅、宇和島駅、近永駅、
徳島駅、南小松島駅、日和佐駅、鴨島駅、善通寺駅、琴平駅、阿波池田駅、土佐山田駅、高知駅
```
(2) 時 期

7 月 14 日(土)の窓口営業開始に合わせてサービス開始

- 2 車両
	- (1) 対象車両

主に特急「しおかぜ」「いしづち」で使用する 8000 系特急電車(45 両)、8600 系特急電車(17 両) (2) 時 期

8 月 1 日(水)以降、順次サービスを開始し、本年度末までに全編成でサービスを提供予定です。 ※携帯電話の電波を使用したサービスのため、トンネル内や山間部などではご利用いただけない ※ことがあります。

3 利用方法

詳しいご利用方法について (別紙) ※駅と車両の認証は連携しており、シームレスなご利用が可能です。 なお、サービス開始に合わせてホームページにも掲載します。  $(inttp://www.ir-shikoku.co.ip/02 information/wiki/index.html)$ 

4 その他

サービスを提供している駅・車両には、以下のステッカーを掲出します。

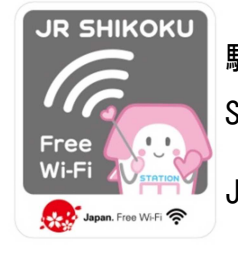

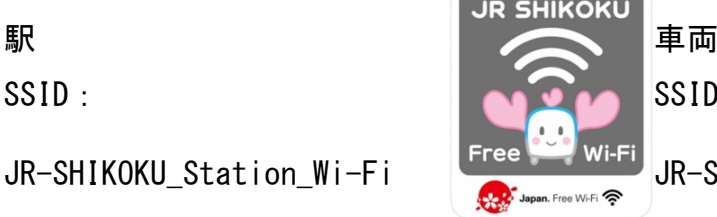

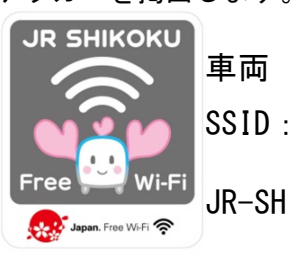

JR-SHIKOKU\_Train\_Wi-Fi

## **Wi-Fi接続手順(例:iOSで駅の無料Wi-Fiに接続する場合の端末操作手順)**

① メインメニューで「設定」をタップします。 ② Wi-Fiの項目をタップします。 ③ 「Wi-Fi」をタップしてWi-Fiをオンにする。 (画像はオフの状態) 設定 く設定 Wi-Fi 11 **2 柳内モード** Wi-Fi Wi-Fiをオンにすると位置情報の正確性が向上し <mark>R</mark> Wi-Fi  $77.3$ 全 Bluetooth オフ (1) モバイルデータ通信 オフコ  $\overline{\mathcal{A}}$ π 图 通知  $\circledcirc$ ■ コントロールセンター  $G$   $k$  $p$  $q$  $p$  $q$  $p$  $q$  $p$  $q$  $p$  $q$  $p$  $q$  $p$  $q$  $p$  $q$ л  $\mathcal{C}$  $\boxtimes$ ◎ 一般 ⑥自動的に下のポータルページが表示されるので、 ⑤ 接続したSSIDにチェックがついてい ④ 接続設定を行なう親機のSSIDを 「インターネットに接続する」をタップします。 ることを確認して完了します。 タップします。 日本語 English 中文简体 中文業體 한국어 く設定 Wi-Fi ←設定 Wi-Fi Wi-Fi Æ **JR SHIKOKU**  $\bigcap$ JR‐SHIKOKU\_Station\_Wi-Fi Wi-Fi  $\bullet$   $\circ$ (Fe **Station Wi-Fi** Tee AP ネットワークを選択。 ネットワークを選択 無料アラ利田いただけます  $\cdot \in \mathbb{C}$ JR‐SHIKOKU\_Station\_Wi-Fi **LEAS ARE**  $a \bullet 0$ <sub>無料 じこ利用いたたります。</sub><br>メールアドレスをご登録いただくか、SNSのアカウ<br>ントをご利用いただく必要があります。 **STATISTICS**  $A \otimes \mathbb{C}$ をご利用いたたく必要かめります。<br>|時間(1回30分)超過後、本ページが再度表示さ **Control Control P**  $a = 0$ れ出版<br>れます。 **STATISTICS**  $4 \cdot 0$ e a<br>1980 - Andrej Santa (Alban de La California) - anno 1990 - anno 1991 **College of College**  $490$  $A \otimes (I)$ インターネットに接続する **STATISTICS**  $a \in \mathbb{C}$ 作為 - 一つ **CONTRACTOR**  $A = 0$ **All Trans**  $49$ **Contract Contract Contract**  $A \oplus \widehat{A}$ **Systems of the con-** $A \otimes (I)$ その他.. **Contract Contract**  $490$ 子の他 接続を確認 2回目以降 | 初回利用 ⑧ メールアドレスを入力後、 ⑩メールを受信し、本文 ⑨仮登録完了画面 のURLをタップします。 「次へ」をタップします。 日本語: 천국어 中文第8 中文繁體 English 無料インターネット接 無料インターネット接続 仮登録 続·登録認証メール ONTTBP 鬼了 ⑦ エントリー方法を選択し、タップします。 .<br>NHARBWARTLELE ※登録のただいたメールアドレス被モに本登録用いいだ記<br>戦されたメールお送りいたします。<br>※受信フィルタ等の投さをされている場合は、OWNF<br>dout.jpからのメールを評可していただきますようお願い  $\vert \mathsf{F} \vert$ 。<br>スカいただいたメールアドレス宛て<br>最終を行ってください。<br>豊緑を行ってください。 日本語 *한국어* 中文開体 中文繁體 English ■無料インターネット接続 ご利用登録につ いて、<br>お客様は現在、仮登録が完了した状態です。 いたします。<br>いたします。<br>また緑茶了後、インターネットのご利用が初能になります。 。<br>本当日まだっていただくだめ、一時の<br>〜ネットは戦争期間しています。 ONTTBP -<br>- 特別数学に本型媒を行っていただいたと<br>- 「注意値を、インターネット接続をご利用 登録を完了させるには、下記のURLをクリッ<br>クして下さい。 無料インターネット **メールアドレス** ----接続エントリーページへ **入力** ·<br>2和用音经内容 ようこそ 利用規約を確認する  $x - hTFLZ$ **自動リダイレクト** #上には<br>#上記URLは仮登録から10分開有効です。そ<br>れば降はURLが無効となりますのでご注意く<br>ださい。 セキュリティを確認する **メール (JR四国HP)** インターネット装置サービスはエヌ・ティ・ · · 同意」· チェック \* \* \* プロードバンドプラットフォーム株式会社(以下、<br>NTTBP)が提供いたします。本サービスのご利用に  $\overline{\mathbf{u}}$ **認証**  $=$ п 用してはNTTBPの利用規約にご開発いただく必要 ※登録されたメール ಹಿ がありますのでご了承ください。 インターネット接続 ※アドレスに、メールが ENS R ※送信されます。an an an an an an an an an an a SNSアカウントで登録する  $\overline{\bullet}$ ⑧́選択したSNSにて ログインします。 ○運行情報 〇 最新 **接続完了 セキュリティ警告** O 現在、遅れ等の情報はありませ facebook  $@$   $x$ rrup  $Q$  NTTHP Sign in with Google **NE ESSUPEDANCONT >+++++======** ※自動リダイレクト先  $\circledast$ 無限LANセキュリティについて 6 Sim in with Weiho **SNS** ※は端末によっては **CHECKER** 。<br>アービスは最後に数年にご利用いただけるよ<br>- 無線LANKKへの事前設定が必要となる **MATERNIER** Y/ Yahoo! JAPAN ID CD 745 at\_auth\_tokyo\_ansに提供す<br>るにはFacebookアカウント<br>にログインしてください ※表示されないことが **認証** EP等のセキュリティは使用しておりません。<br>キュリティを必要とする通信をされる場合と<br>-※あります。 VPN(パーテァルブ)<br>や有料に使用器LAV<br>をお勧めいたします。<br> ライベートネットワー<br>サービスをご利用に! **SNS** る事をお願い、この前いただきお客様音身の意<br>他においてポサービスをご利用いただくことに<br>所属をお願いいたします。 **アカウント入力 K.c. NTT Broadbard Platform 2回目以降**